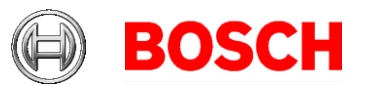

### **Configuring the HTML display tab in BIS Access Engine (ACE)**

Bosch Sicherheitssysteme GmbH Postfach 1111 85626 Grasbrunn Germany Visitors: Robert-Bosch-Ring 5 85630 Grasbrunn Tel +49 89 6290 -0 www.boschsecurity.com

This document explains how to configure an extra tab in the **Cards** dialog of BIS Access Engine (ACE), and how to use this tab for displaying personnel data via HTML.

#### 30 November 2018

### **Contents**

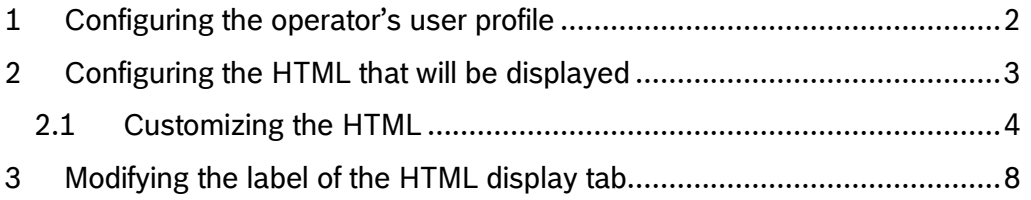

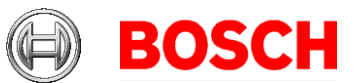

30 November 2018 Page 2 of 9

Execute

#### **Prerequisites**

- A BIS ACE version 4.6.9608.0 or later has been installed.
- The operator is familiar with the ACE system parameter editor.

#### **Overview**

This document describes the steps needed for the operator to add an HTML display tab to the **Cards** dialog of the ACE Dialog Manager after the first installation of BIS/ACE. The tab will always appear as leftmost tab. The configuration has 3 steps:

1. Authorize the operator to view HTML pages. This is done by modifying the operator's user profile.

Name

- 2. Configure a source URL for the tab that is to display HTML information.
- 3. (Optional) Change the label of the new tab.

## <span id="page-1-0"></span>**1 Configuring the operator's user profile**

1. In the BIS Configuration Browser, select **Administration** > **ACE User profiles** from the side

bars

- 2. Load the profile of the operator, and select the dialog **Cards** from the list.
- 3. In the **Special functions** popup dialog at the bottom of the page, select **HTML display**.
- **图** Workstations Audit trail configuration Audit trail reporting **VA** ACE Licenses ACE User profiles ACE Workstation profiles **鼎** ACE Workstation rights **深** ACE Workstations 盖 ACE Debug logfiles

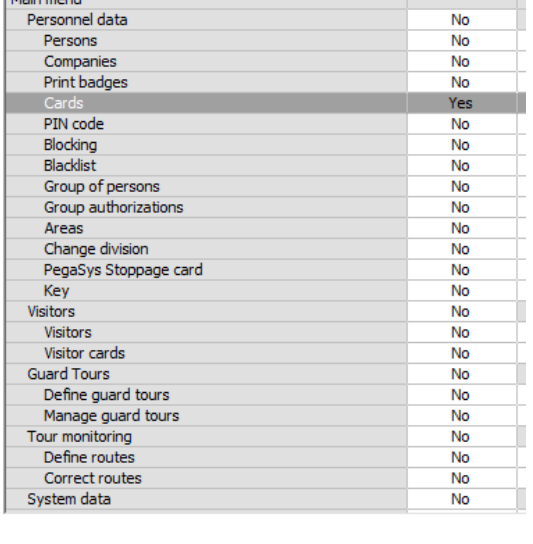

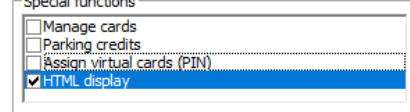

4. Save the profile.

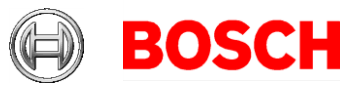

30 November 2018 Page 3 of 9

# <span id="page-2-0"></span>**2 Configuring the HTML that will be displayed**

- 1. In the BIS Configuration Browser, select **Tools** > **ACE System parameter editor** from the side bars
- 2. Select the topic **HtmlDisplayDlg** > **HtmlPage**
- 3. Select the check box Parameter and enter either the path to the HTML file or a URL (Examples: c:\temp\index.html or [www.bosch.de](http://www.bosch.de/)).
- 4. Save the changes.

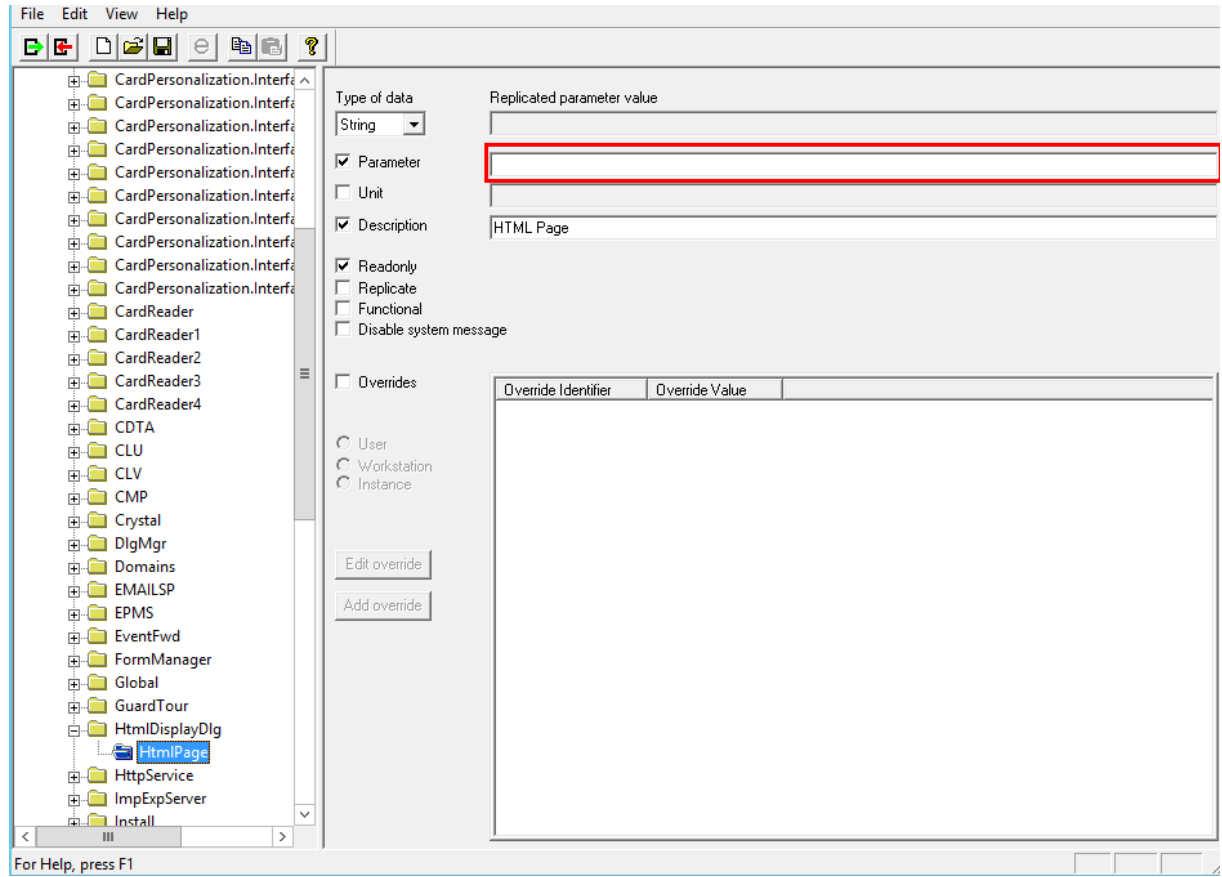

5. Restart the ACE Dialog Manager and select the **Cards** dialog: A new tab with the title **Extern** will be visible as first tab in the dialog. Whenever a person is selected, this tab will display the HTML file that you entered in the steps above, in the ACE System parameter editor**.**

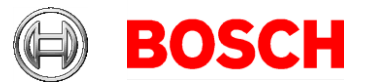

*Note:* If a path of the following form is used:

30 November 2018 Page 4 of 9

**\\<computername>\MgtS\Customer\_Configuration\AC\Documents\Symbo ls\DetectorSymbols.htm**

-- then the operator must ensure that all workstations have at least read access to the folder containing the HTML file, and to subfolders referenced by the HTML. **Therefore test your configurations thoroughly on server and clients.**

**Avoid using URLs that are either slow-loading or unreliable,** because the URL will be reloaded each time the personnel record is changed.

### <span id="page-3-0"></span>*2.1 Customizing the HTML*

The HTML contents can be customized using data from the person record that has been selected in the dialog. If no person is selected the tab is empty.

For convenience placeholders can be used. The placeholders refer to the person's data in the Persons table of the BIS\_ACE database. The general form for placeholders is  $\leq$  + uppercase field name + \$>. For example, a reference to the last name of a person is <\$LASTNAME\$>.

Example 1: If the operator specifies a URL of the form <somePath>\<\$LASTNAME\$>-<\$FIRSTNAME\$>.html and the selected a personnel record has last name Doe and first name John then the dialog will try to load the HTML file: <somePath>\Doe-John.html

Example 2: HTML code of the form: [www.google.de/#q=<\\$Lastname\\$>](http://www.google.de/#q=<$Lastname$>) will open a google instance with a search for the selected persons last name.

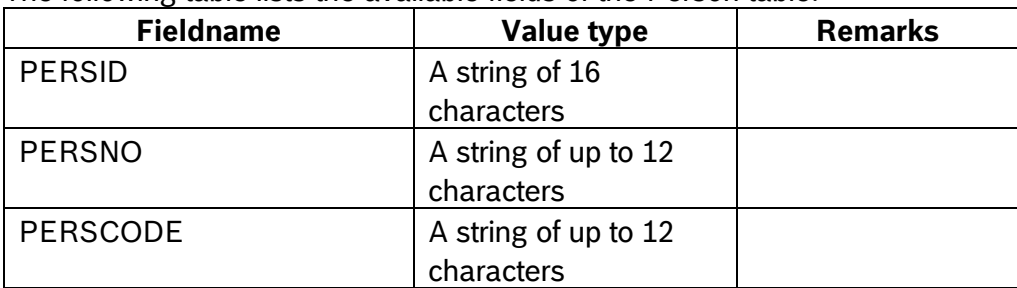

The following table lists the available fields of the Person table:

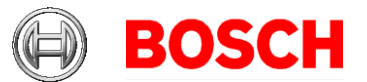

30 November 2018 Page 5 of 9

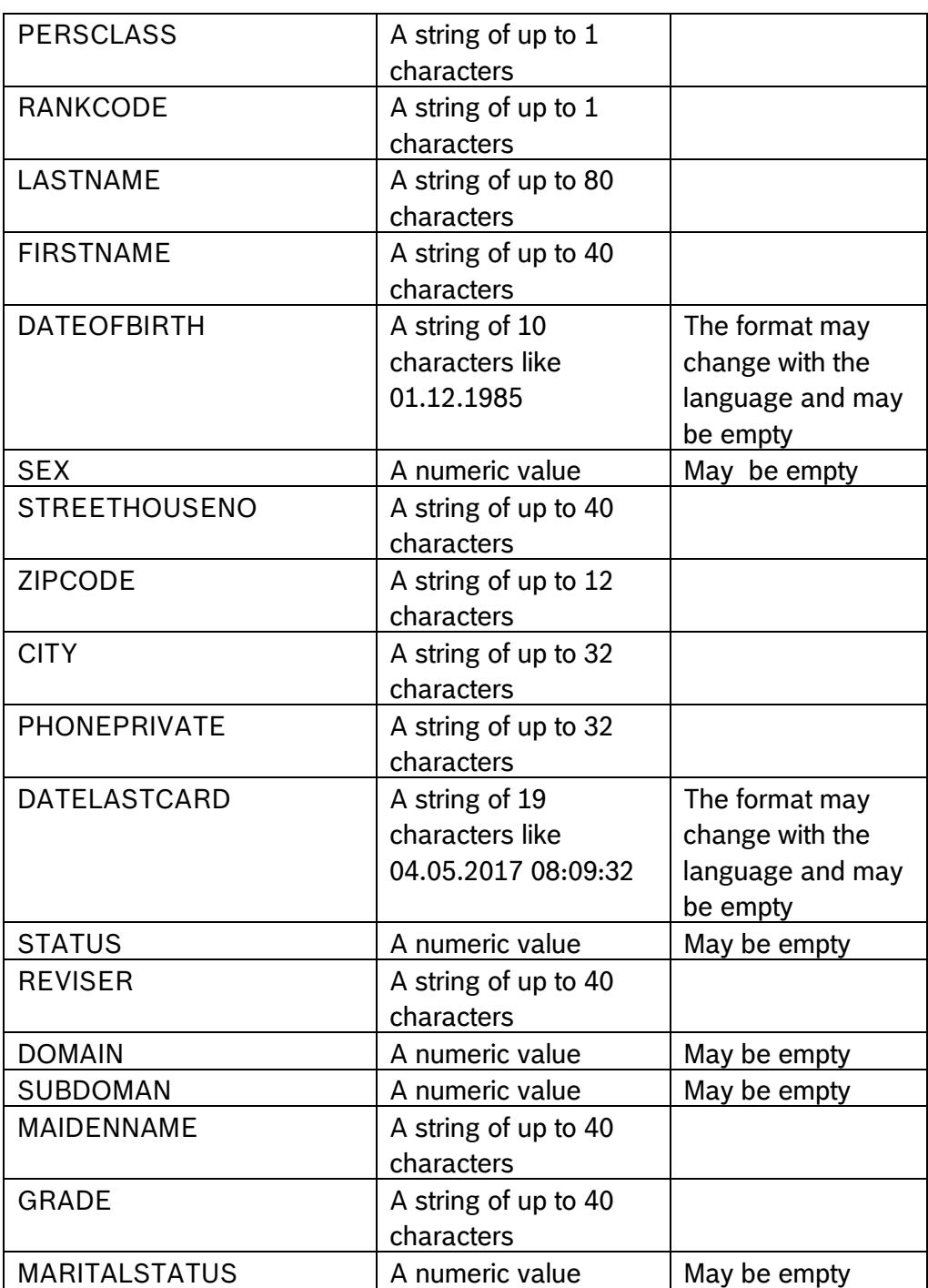

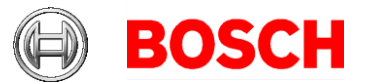

30 November 2018 Page 6 of 9

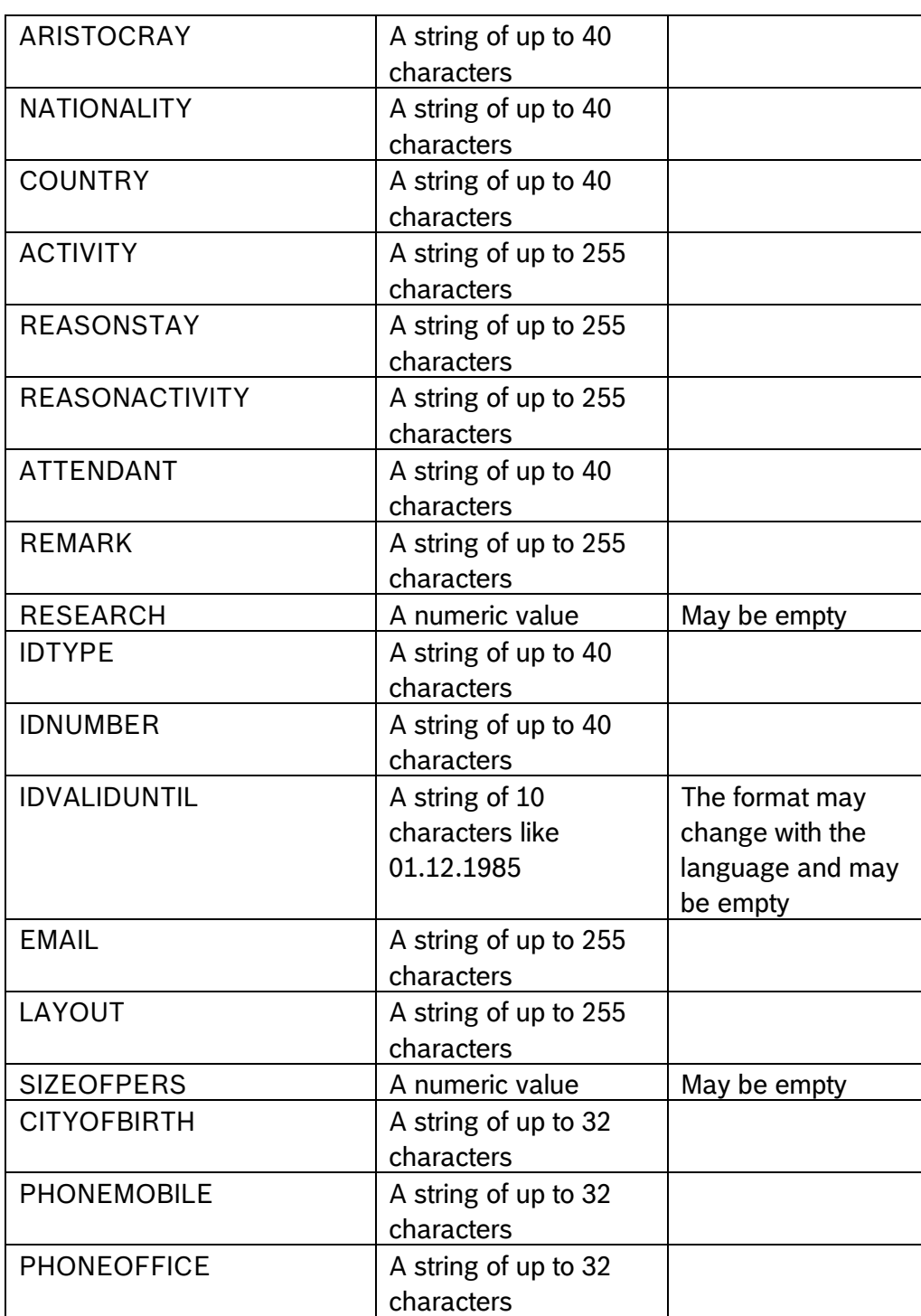

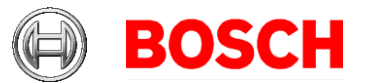

30 November 2018 Page 7 of 9

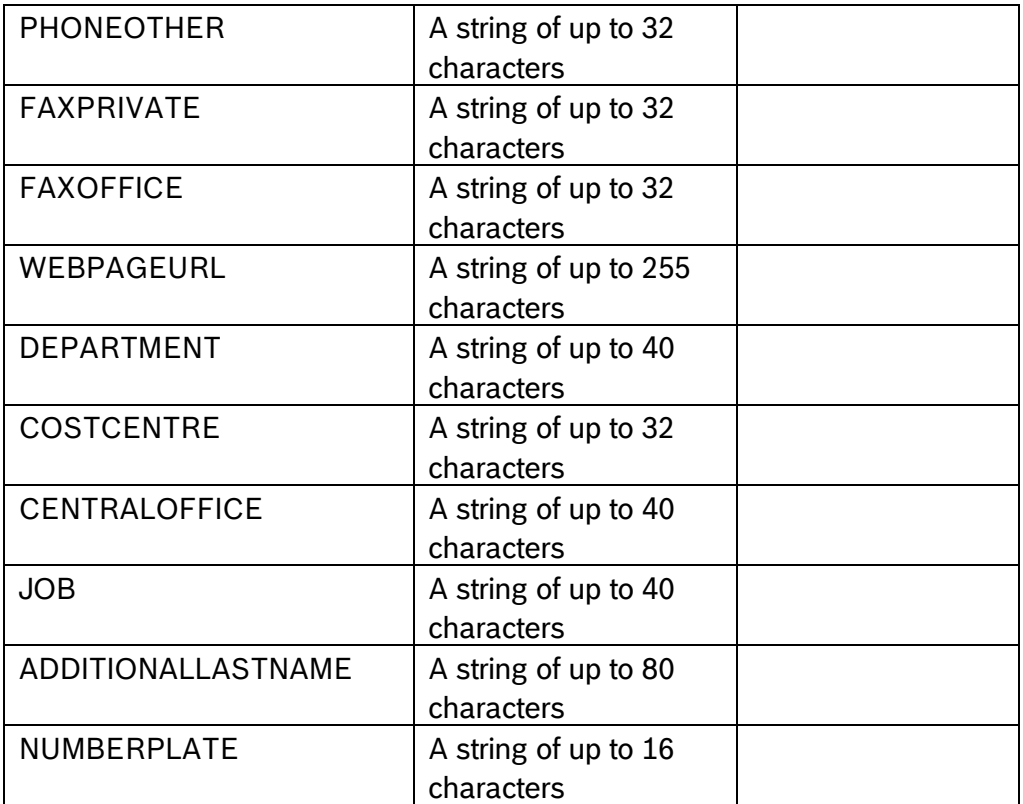

**Hint for tester:** Try out diacritic and non-Latin characters to see whether the characters are interpreted correctly in the URL.

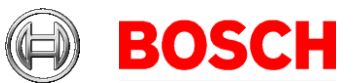

30 November 2018 Page 8 of 9

# <span id="page-7-0"></span>**3 Modifying the label of the HTML display tab**

- 1. In the BIS Configuration Browser, select **Tools** >
	- **ACE System parameter editor** from the side bars
- 2. Select the topic **Tabs** > **HTMLDisplay**
- 3. Select the check box **Parameter** and enter a new label for the tab.
- 4. Save the new configuration.

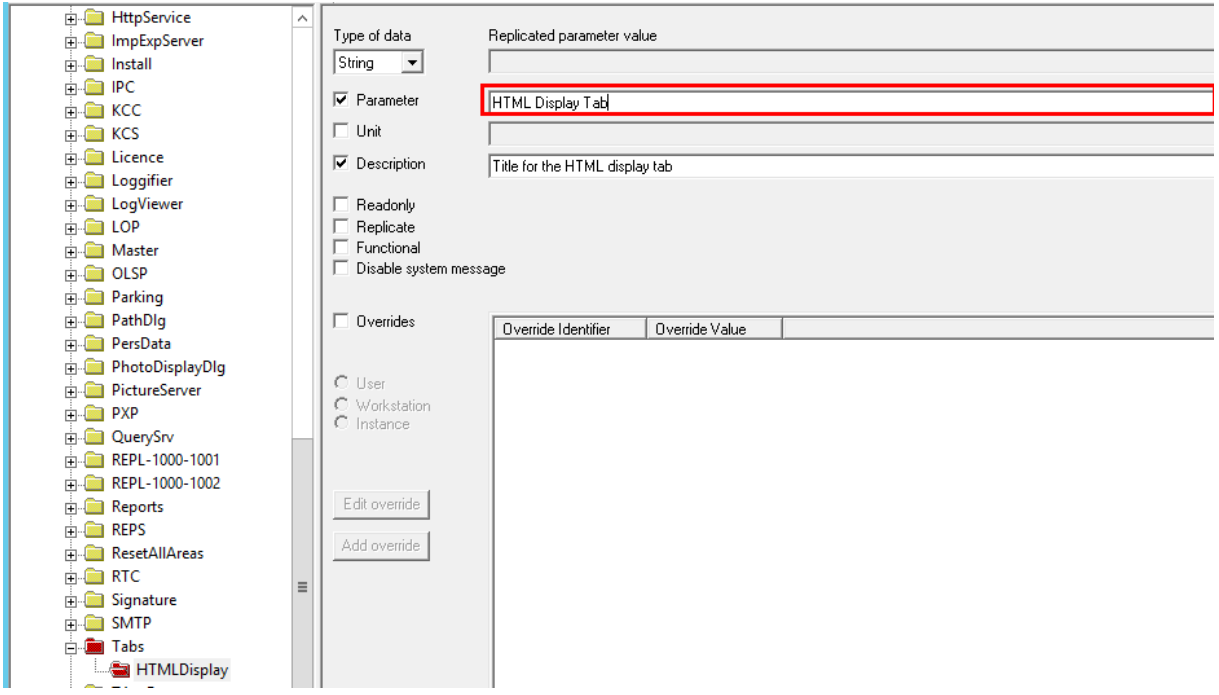

After restarting the ACE Dialog Manager the first tab on the **Cards** dialog will display the modified label.

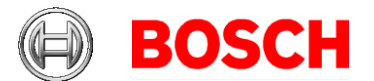

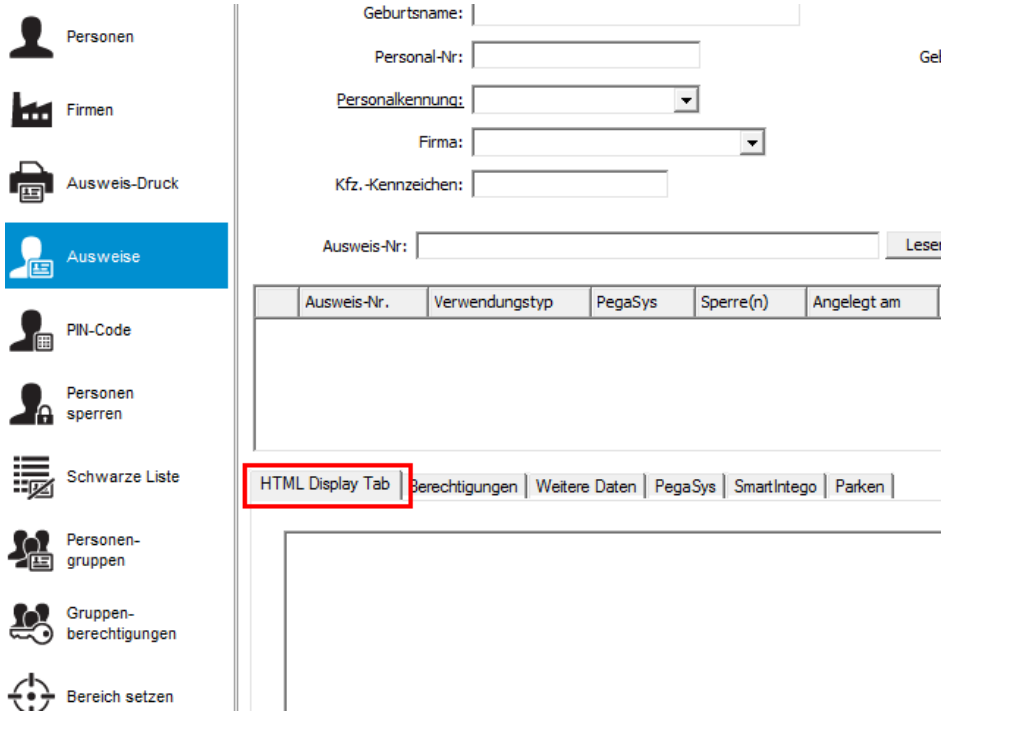

30 November 2018 Page 9 of 9